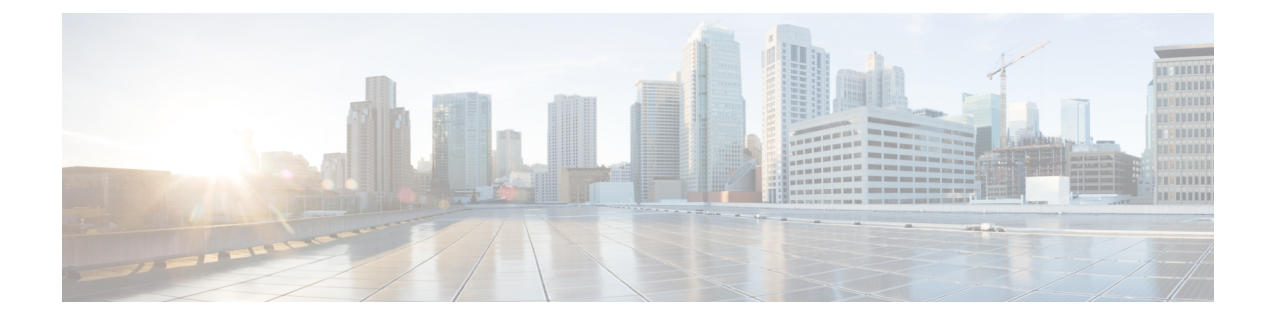

# パブリック クラウドでのハイ アベイラビ リティのためのフェールオーバー

この章では、Microsoft Azure などのパブリック クラウド環境で、Cisco ASAv のハイ アベイラ ビリティを実現するためにアクティブ/バックアップ フェールオーバーを構成する方法につい て説明します。

- パブリック [クラウドでのフェールオーバーについて](#page-0-0) (1 ページ)
- パブリック [クラウドでのフェールオーバーのライセンス](#page-6-0) (7 ページ)
- パブリック [クラウドでのフェールオーバーのデフォルト](#page-6-1) (7 ページ)
- Microsoft Azure での ASAv [高可用性について](#page-7-0) (8ページ)
- アクティブ/バックアップ [フェールオーバーの設定](#page-10-0) (11 ページ)
- [オプションのフェールオーバー](#page-12-0) パラメータの設定 (13 ページ)
- パブリック [クラウドでのフェールオーバーの管理](#page-14-0) (15 ページ)
- パブリック [クラウドでのフェールオーバーのモニター](#page-16-0) (17 ページ)
- パブリック [クラウドでのフェールオーバーの履歴](#page-17-0) (18 ページ)

# <span id="page-0-0"></span>パブリック クラウドでのフェールオーバーについて

冗長性を確保するために、ASAv をアクティブ/バックアップ高可用性(HA)設定でパブリッ ク クラウド環境に展開します。パブリック クラウドでの HA は、アクティブな ASAv の障害 がバックアップ ASAv へのシステムの自動フェールオーバーをトリガーするのを許可するス テートレスなアクティブ/バックアップ ソリューションを実装します。

次のリストは、HA パブリック クラウド ソリューションの主要コンポーネントを示していま す。

- アクティブ **ASAv**:HA ピアのファイアウォール トラフィックを処理するように設定され た HA ペア内の ASAv。
- バックアップ **ASAv**:ファイアウォール トラフィックを処理せず、アクティブな ASAv に 障害が発生した場合にアクティブなASAvを引き継ぐHAペア内のASAv。これは、フェー ルオーバーの際にピアの識別情報を引き継がないため、スタンバイではなくバックアップ と呼ばれます。

• **HA**エージェント:ASAv上で実行され、ASAvのHAロール(アクティブ/バックアップ) を判断し、その HA ピアの障害を検出し、その HA ロールに基づいてアクションを実行す る軽量プロセス。

物理ASAおよび非パブリッククラウドの仮想ASAでは、GratuitousARP要求を使用してフェー ルオーバー条件を処理しますが、バックアップ ASA は、アクティブな IP アドレスと MAC ア ドレスに関連付けられていることを示す Gratuitous ARPP を送信します。ほとんどのパブリッ ク クラウド環境では、このようなブロードキャスト トラフィックは許可されていません。こ のため、パブリッククラウドのHA設定では、フェールオーバーが発生したときに通信中の接 続を再起動する必要があります。

アクティブ装置の状態がバックアップ装置によってモニターされ、所定のフェールオーバー条 件に一致しているかどうかが判別されます。所定の条件に一致すると、フェールオーバーが行 われます。フェールオーバー時間は、パブリック クラウド インフラストラクチャの応答性に 応じて、数秒~ 1 分を超える場合があります。

### アクティブ**/**バックアップ フェールオーバーについて

アクティブ/バックアップ フェールオーバーでは、1 台の装置がアクティブ装置です。この装 置がトラフィックを渡します。バックアップ装置は積極的にトラフィックを渡したり、アク ティブ装置と設定情報を交換したりしません。アクティブ/バックアップ フェールオーバーで は、障害が発生した装置の機能を、バックアップ ASAv デバイスに引き継ぐことができます。 アクティブ装置が故障すると、バックアップ状態に変わり、そしてバックアップ装置がアク ティブ状態に変わります。

### プライマリ**/**セカンダリの役割とアクティブ**/**バックアップ ステータス

アクティブ/バックアップ フェールオーバーを設定する場合、1 つの装置をプライマリとして 設定し、もう 1 つの装置をセカンダリとして設定します。この時点で、2 つの装置は、デバイ スとポリシーの設定、およびイベント、ダッシュボード、レポート、ヘルス モニターリング で、2 つの個別のデバイスとして機能します。

フェールオーバーペアの2つの装置の主な相違点は、どちらの装置がアクティブでどちらの装 置がバックアップであるか、つまりどちらの装置がアクティブにトラフィックを渡すかという ことに関連します。両方の装置がトラフィックを渡すことができますが、プライマリ装置だけ がロード バランサ プローブに応答し、構成済みのルートをプログラミングしてルートの接続 先として使用します。バックアップ装置の主な機能は、プライマリ装置の正常性を監視するこ とです。両方の装置が同時にスタートアップした場合(さらに動作ヘルスが等しい場合)、プ ライマリ装置が常にアクティブ装置になります。

### フェールオーバー接続

バックアップ ASAv は、TCP を介して確立されたフェールオーバー接続を使用して、アクティ ブ ASAv の正常性を監視します。

• アクティブ ASAv は、リッスン ポートを開くことで接続サーバーとして機能します。

- バックアップ ASAv は、接続ポートを使用してアクティブ ASAv に接続します。
- 通常、ASAv 装置間で何らかのネットワーク アドレス変換が必要な場合を除き、リッスン ポートと接続ポートは同じです。

フェールオーバー接続の状態によって、アクティブ ASAv の障害を検出します。バックアップ ASAv は、フェールオーバー接続が切断されたことを確認すると、アクティブ ASAv で障害が 発生したと判断します。同様に、バックアップ ASAv がアクティブ装置に送信されたキープア ライブメッセージに対する応答を受信しない場合も、アクティブASAvで障害が発生したと判 断します。

#### 関連項目

### ポーリングと **Hello** メッセージ

バックアップ ASAv はフェールオーバー接続を介してアクティブ ASAv に Hello メッセージを 送信し、Hello 応答の返信を期待します。メッセージのタイミングには、ポーリング間隔、つ まりバックアップの ASAv 装置による Hello 応答の受信と次の Hello メッセージの送信との間 の時間間隔が使用されます。応答の受信は、ホールド時間と呼ばれる受信タイムアウトによっ て強制されます。Hello 応答の受信がタイムアウトすると、アクティブ ASAv で障害が発生し たとみなされます。

ポーリング間隔とホールド時間間隔は設定可能なパラメータです(アクティブ/[バックアップ](#page-10-0) [フェールオーバーの設定](#page-10-0) (11 ページ) を参照)。

### 起動時のアクティブ装置の判別

アクティブ装置は、次の条件で判別されます。

- 装置がブートされ、ピアがすでにアクティブとして動作中であることを検出すると、その 装置はバックアップ装置になります。
- 装置がブートされてピアを検出できないと、その装置はアクティブ装置になります。
- 両方の装置が同時に起動された場合は、プライマリ装置がアクティブ装置になり、セカン ダリ装置がバックアップ装置になります。

### フェールオーバー イベント

アクティブ/バックアップ フェールオーバーでは、フェールオーバーがユニットごとに行われ ます。次の表に、各障害イベントに対するフェールオーバーアクションを示します。この表に は、各フェールオーバー イベントに対して、フェールオーバー ポリシー(フェールオーバー またはフェールオーバーなし)、アクティブ装置が行うアクション、バックアップ装置が行う アクション、およびフェールオーバー条件とアクションに関する特別な注意事項を示します。

表 **<sup>1</sup> :** フェールオーバー イベント

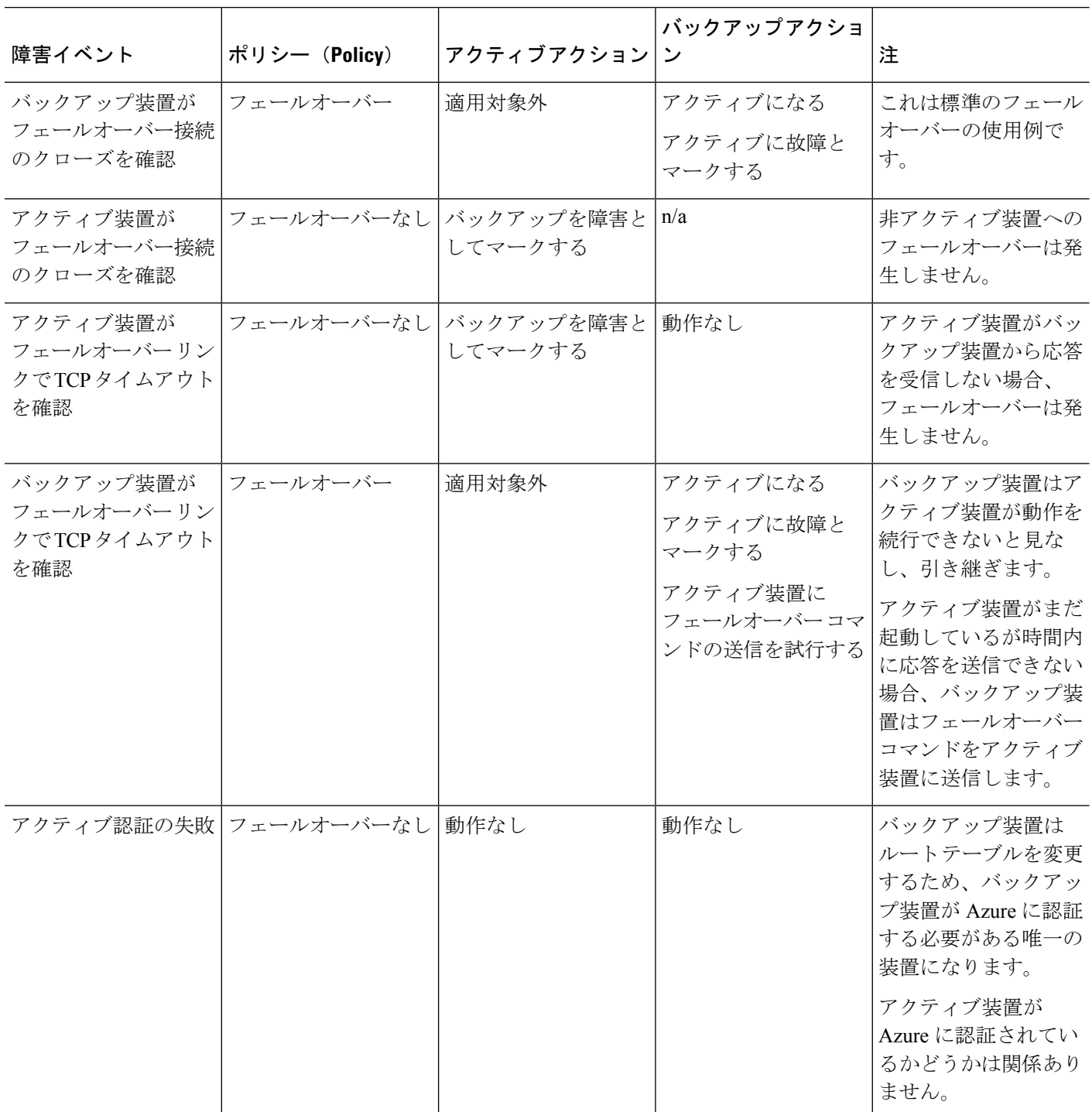

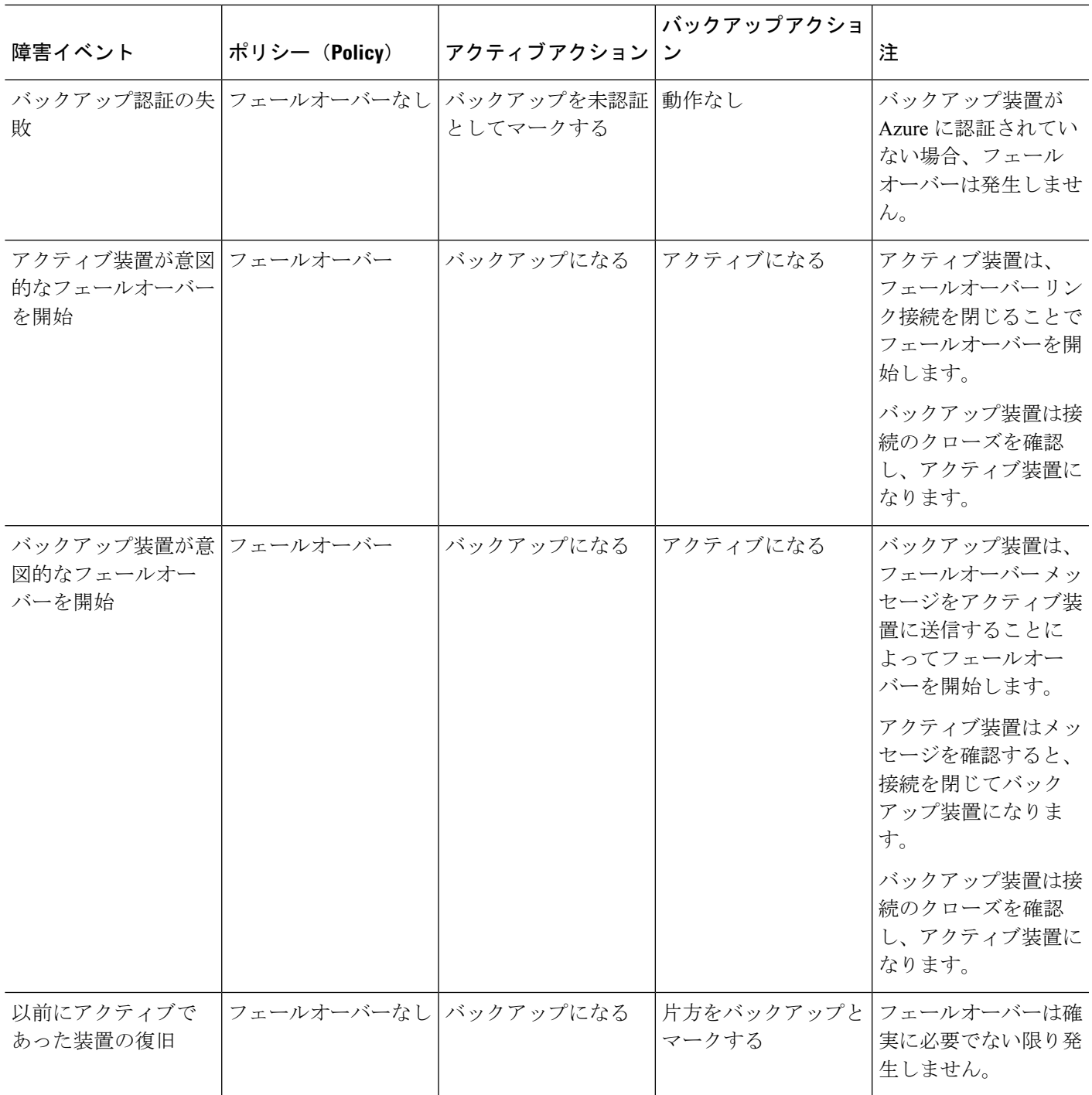

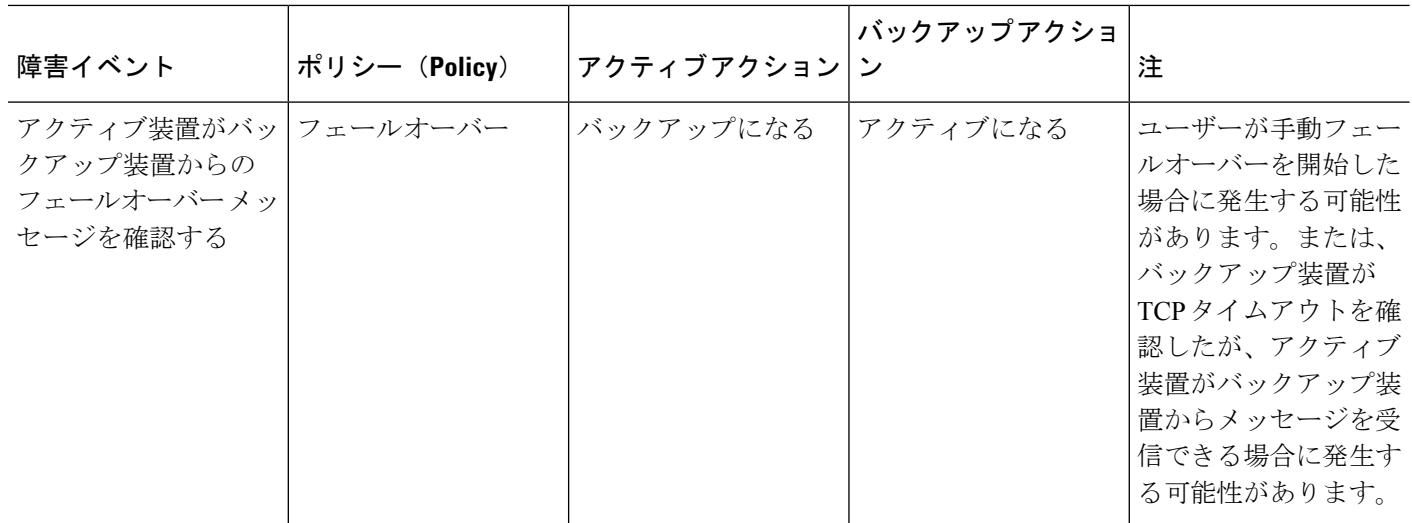

### 注意事項と制約事項

この項では、この機能のガイドラインと制限事項について説明します。

#### パブリック クラウドでの高可用性の **ASAv** フェールオーバー

冗長性を確保するために、ASAv をアクティブ/バックアップ高可用性(HA)設定でパブリッ ク クラウド環境に展開します。

- Microsoft Azure パブリッククラウドでのみサポートされています。ASAv VM を設定する 場合、サポートされる vCPU の最大数は 8、サポートされる最大メモリは 64 GB RAM で す。[サポートされるインスタンスの](https://www.cisco.com/c/en/us/td/docs/security/asa/asa914/asav/getting-started/asav-914-gsg/asav_azure.html#id_48456)包括的なリストについては、『ASAv Getting Started Guide』を参照してください。
- アクティブな ASAv の障害がバックアップ ASAv へのシステムの自動フェールオーバーを トリガーするのを許可するステートレスなアクティブ/バックアップ ソリューションを実 装します。

#### 制限事項

- フェールオーバーはミリ秒ではなく、秒単位で行われます。
- HA の役割の決定と HA 装置として参加できるかどうかは、HA ピア間、および HA 装置 と Azure インフラストラクチャとの間の TCP 接続に依存します。ASAv が HA 装置として 参加できない状況がいくつかあります。
	- HA ピアへのフェールオーバー接続を確立できない。
	- Azure から認証トークンを取得できない。
	- Azure で認証できない。
- アクティブ装置からバックアップ装置に設定が同期されることはありません。フェール オーバートラフィックの処理に関して、各装置で同様の設定を個々に構成する必要があり ます。
- フェールオーバー ルートテーブルの制限

パブリッククラウドの HA のルートテーブルには次の制限があります。

- 設定できるルートテーブルの数は最大 16 個です。
- ルートテーブルで設定できるルートの数は最大 64 個です。

いずれの場合も、制限に達すると、ルートテーブルまたはルートを削除して再試行するこ とを推奨するアラートが表示されます。

- ASDM サポートはありません。
- IPSec リモート アクセス VPN はサポートされていません。

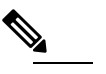

【 d プブリック クラウドでサポートされる VPN トポロジ については、『Cisco Adaptive Security Virtual [Appliance](https://www.cisco.com/c/en/us/td/docs/security/asa/asa98/asav/quick-start/asav-quick.html) [\(ASAv\)](https://www.cisco.com/c/en/us/td/docs/security/asa/asa98/asav/quick-start/asav-quick.html) Quick Start Guide』を参照してください。

• ASAv 仮想マシン インスタンスは、同じ可用性セットにある必要があります。Azure の現 在の ASAv ユーザーの場合、既存の導入から HA にアップグレードすることはできませ ん。インスタンスを削除し、Azure マーケットプレイスから ASAv 4 NIC HA オファリング を導入する必要があります。

## <span id="page-6-0"></span>パブリッククラウドでのフェールオーバーのライセンス

ASAv は Cisco Smart Software Licensing を使用します。スマート ライセンスは、通常の操作に 必要です。各 ASAv は、ASAv プラットフォーム ライセンスを使用して別々にライセンスを取 得する必要があります。ライセンスをインストールするまで、スループットは 100 Kbps に制 限されるため、予備接続テストを実行できます。ASAv の正確なライセンス要件については、 『Cisco ASA Series Feature [Licenses](http://www.cisco.com/c/en/us/td/docs/security/asa/roadmap/licenseroadmap.html)』ページを参照してください。

## <span id="page-6-1"></span>パブリッククラウドでのフェールオーバーのデフォルト

デフォルトでは、フェールオーバー ポリシーは次の事項が含まれます。

- ステートレスなフェールオーバーのみ。
- フェールオーバートラフィックの処理に関して、各装置で同様の設定を個々に構成する必 要があります。
- フェールオーバーの TCP 制御ポート番号は 44442 です。
- Azure ロード バランサの健全性プローブ ポート番号は 44441 です。
- 装置のポーリング時間は 5 秒です。
- 装置のホールド時間は 15 秒です。
- ASAv はプライマリインターフェイス (Management 0/0) のヘルスプローブに応答します。

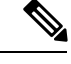

フェールオーバーポート番号、ヘルスプローブポート番号、ポーリング時間、およびプライマ リインターフェイスを変更するオプションについては、[オプションのフェールオーバー](#page-12-0) パラ [メータの設定](#page-12-0) (13 ページ)を参照してください。 (注)

## <span id="page-7-0"></span>**Microsoft Azure** での **ASAv** 高可用性について

次の図に、Azure での ASAv HA 導入の概要を示します。アクティブ/バックアップ フェール オーバー設定の2つのASAvインスタンスの背後で、ワークロードが保護されます。Azureロー ド バランサは、3 ウェイ TCP ハンドシェイクを使用して両方の ASAv 装置をプローブします。 アクティブ ASAv は、3 ウェイ ハンドシェイクを完了して健全であることを示しますが、バッ クアップASAvは意図的に応答しません。ロードバランサに応答しないことで、バックアップ ASAv はロード バランサには正常ではないように見え、トラフィックが送信されません。

フェールオーバーでは、アクティブASAvがロードバランサプローブへの応答を停止し、バッ クアップ ASAv が応答を開始することで、すべての新しい接続がバックアップ ASAv に送信さ れます。バックアップASAvは、ルートテーブルを変更してトラフィックがアクティブ装置か らバックアップ装置にリダイレクトされるように API 要求を Azure ファブリックに送信しま す。この時点で、バックアップ ASAv がアクティブ装置になり、アクティブ装置はフェール オーバーの理由に応じてバックアップ装置になるか、またはオフラインになります。

#### <span id="page-8-1"></span>図 **<sup>1</sup> : Azure** での **ASAv HA** の導入

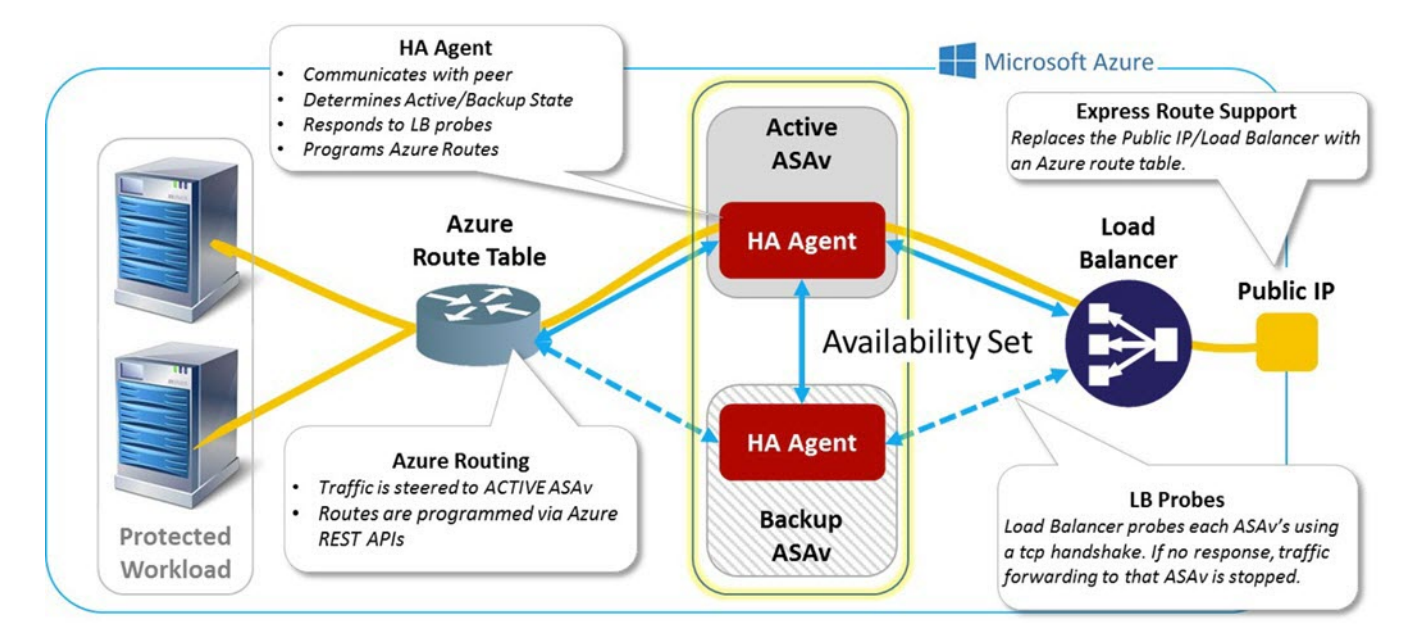

自動的に API 呼び出しによって Azure ルート テーブルが変更されるようにするには、ASAv HA ユニットに Azure Active Directory のクレデンシャルが必要です。Azure は、簡単に言えば サービス アカウントであるサービス プリンシパルの概念を採用しています。サービス プリン シパルを使用すると、あらかじめ定義されたAzureリソースセット内でタスクを実行するのに 十分な権限と範囲のみを持つアカウントをプロビジョニングできます。

ASAv HA の導入で、サービス プリンシパルを使用して Azure サブスクリプションを管理でき るようにするには、次の 2 つの手順を行います。

- **1.** Azure Active Directoryアプリケーションとサービスプリンシパルを作成します([Azure](#page-8-0)サー ビス [プリンシパルについて](#page-8-0) (9 ページ) を参照)。
- **2.** サービス プリンシパルを使用して Azure で認証するように ASAv インスタンスを設定しま す(アクティブ/バックアップ [フェールオーバーの設定](#page-10-0) (11 ページ) を参照)。

#### 関連項目

ロード [バランサの](https://docs.microsoft.com/en-us/azure/load-balancer/load-balancer-overview)詳細については、Azure のマニュアルを参照してください。

### <span id="page-8-0"></span>**Azure** サービス プリンシパルについて

Azureリソース(ルートテーブルなど)へのアクセスまたはリソースの変更が必要となるアプ リケーションがある場合は、Azure Active Directory (AD) アプリケーションを設定し、必要な 権限を割り当てる必要があります。この方法は、以下の理由から、自分のクレデンシャルでア プリケーションを実行するよりも推奨されます。

• 自分の権限とは異なる権限をアプリケーション ID に割り当てることができる。通常、割 り当てる権限は、アプリケーションが実行する必要があるものだけに制限します。

- 職責が変わった場合でも、アプリケーションのクレデンシャルを変更する必要がない。
- 無人スクリプトの実行時に、証明書を使用して認証を自動化できる。

Azure ポータルに Azure AD アプリケーションを登録すると、アプリケーション オブジェクト とサービス プリンシパル オブジェクトの 2 つのオブジェクトが Azure AD テナントに作成され ます。

- アプリケーション オブジェクト:Azure AD アプリケーションは、そのアプリケーション が登録されている Azure AD テナント(アプリケーションの「ホーム」テナント)にある 唯一のアプリケーション オブジェクトによって定義されます。
- サービス プリンシパル オブジェクト:サービス プリンシパル オブジェクトは、特定のテ ナントでのアプリケーションの使用に関するポリシーと権限を定義し、アプリケーション 実行時のセキュリティ プリンシパルの基礎を提供します。

Azure は、『*Azure Resource Manager Documentation*』で Azure AD アプリケーションとサービス プリンシパルを作成する方法について説明しています。詳しい手順については、次のトピック を参照してください。

- リソースにアクセスできる Azure AD [アプリケーションとサービス](https://docs.microsoft.com/en-us/azure/azure-resource-manager/resource-group-create-service-principal-portal) プリンシパルをポータ [ルで作成する](https://docs.microsoft.com/en-us/azure/azure-resource-manager/resource-group-create-service-principal-portal)
- Azure PowerShell [を使用して資格情報でのサービス](https://docs.microsoft.com/en-us/azure/azure-resource-manager/resource-group-authenticate-service-principal) プリンシパルを作成する

サービス プリンシパルを設定したら、ディレクトリ **ID**、アプリケーション **ID**、および秘密鍵 を取得します。これらは、Azure認証クレデンシャルを設定するために必要です([アクティブ](#page-10-0)/ バックアップ [フェールオーバーの設定](#page-10-0) (11 ページ) を参照)。 (注)

### **Azure** での **ASAv** 高可用性の設定要件

図 1 : Azure での ASAv HA の導入 (9 [ページ\)](#page-8-1) で説明しているのと同じ設定を導入するに は、以下が必要です。

- 次の Azure 認証情報(Azure サービス [プリンシパルについて](#page-8-0) (9 ページ) を参照)
	- ディレクトリ ID
	- Application ID
	- 秘密鍵
- 次の Azure ルート情報(Azure ルート [テーブルの設定](#page-13-0) (14 ページ) を参照)。
	- Azure サブスクリプション ID
	- ルート テーブル リソース グループ
	- テーブル名
- アドレス プレフィックス
- ネクスト ホップ アドレス。
- 次の ASA 設定(アクティブ/バックアップ [フェールオーバーの設定](#page-10-0) (11 ページ)、[パブ](#page-6-1) リック [クラウドでのフェールオーバーのデフォルト](#page-6-1) (7 ページ) を参照)
	- アクティブ/バックアップ IP アドレス
	- HA エージェント通信ポート
	- ロード バランサのプローブ ポート
	- ポーリング間隔

(注)

プライマリ装置とセカンダリ装置の両方で基本のフェールオーバー設定を構成します。プライ マリ装置からセカンダリ装置に設定が同期されることはありません。フェールオーバー トラ フィックの処理に関して、各装置で同様の設定を個々に構成する必要があります。

# <span id="page-10-0"></span>アクティブ**/**バックアップ フェールオーバーの設定

アクティブ/バックアップ フェールオーバーを設定するには、プライマリ装置とセカンデリ装 置の両方で基本的なフェールオーバー設定を構成します。プライマリ装置からセカンダリ装置 に設定が同期されることはありません。フェールオーバートラフィックの処理に関して、各装 置で同様の設定を個々に構成する必要があります。

### 始める前に

- Azure 可用性セットで ASAv HA ペアを導入します。
- Azure サブスクリプション ID とサービス プリンシパルの Azure 認証クレデンシャルを含 む、Azure 環境情報を入手します。

### 手順

- ステップ **1 [Configuration]** > **[Device Management]** > **[High Availability and Scalability]** > **[Failover]** の順に 選択します。
- ステップ **2** [Cloud] タブで、[Unit] チェックボックスをオンにして [Failover Unit] ドロップダウン オプショ ンを展開します。
- ステップ **3** [Failover Unit] ドロップダウン メニューから [primary] を選択します。

両方の HA 装置が同時に起動した場合は、プライマリ装置がアクティブな HA ロールを引き受 けます。

- ステップ **4** (オプション)[Port] チェックボックスをオンにして、[Control] および [Probe] フィールドを展 開します。
	- a) [Control]フィールドに有効なTCP制御ポートを入力します。または、デフォルトのポート 44442 のままにします。

制御ポートは、アクティブ ASAv とバックアップ ASAv の間で TCP フェールオーバー接続 を確立します。

b) [Probe]フィールドに有効なTCPプローブポートを入力します。または、デフォルトのポー ト 44441 のままにします。

プローブ ポートは、Azure ロード バランサ プローブの宛先ポートとして使用される TCP ポートです。

- ステップ **5** (オプション)[Time] チェックボックスをオンにして、[Poll Time] および [Hold Time] フィー ルドを展開します。
	- a) [Poll Time] フィールドに有効な時間(秒)を入力します。または、デフォルトの5秒のま まにします。

ポーリング時間の範囲は、1 ~ 15 秒です。ポーリング間隔を短くすると、ASA で障害を 検出し、フェールオーバーをトリガーする速度が速くなります。ただし短時間での検出 は、ネットワークが一時的に輻輳した場合に不要な切り替えが行われる原因となります。

b) [Hold Time] フィールドに有効な時間(秒)を入力します。または、デフォルトの15 秒の ままにします。

helloパケットを受信できなかったときから装置が失敗としてマークされるまでの時間が、 保持時間によって決まります。ホールド時間の範囲は 3 ~ 60 秒です。装置のポーリング 時間の 3 倍未満のホールド時間の値を入力することはできません。

- ステップ **6** [Peer] チェックボックスをオンにして、[Peer IP-Address] および [Peer Port] フィールドを展開し ます。
	- a) [Peer IP-Address] フィールドに、HA ピアへの TCP フェールオーバー制御接続を確立する ために使用する IP アドレスを入力します。
	- b) (オプション)[Peer Port] フィールドに有効な TCP 制御ポートを入力します。mataha,デ フォルトのポート 44442 のままにします。

ピア ポートは、アクティブ ASAv とバックアップ ASAv の間で TCP フェールオーバー接 続を確立します。

ステップ **7** [Authentication] チェックボックスをオンにして、[Application-id]、[Directory-id]、および [Key] フィールドを展開します。

> Azureサービスプリンシパルの認証クレデンシャルを設定できます。この認証クレデンシャル により、ASAv HA ピアがルート テーブルなどの Azure リソースにアクセスしたり変更できる ようになります。サービス プリンシパルを使用すると、定義済みの Azure リソース セット内 でタスクを実行するための最小限の権限を持つ Azure アカウントをプロビジョニングできま す。ASAv HA の場合は、ユーザー定義のルートを変更するのに必要な権限に制限されます (Azure サービス [プリンシパルについて](#page-8-0) (9 ページ) を参照)。

a) Azure サービス プリンシパルの Azure アプリケーション ID を [Application-id] フィールドに 入力します。

Azure インフラストラクチャからアクセス キーを要求するときは、このアプリケーション ID が必要です。

b) Azure サービス プリンシパルの Azure ディレクトリ ID を [Directory-id] フィールドに入力 します。

Azure インフラストラクチャからアクセス キーを要求するときは、このディレクトリ ID が必要です。

c) Azure サービス プリンシパルの Azure 秘密鍵を [Key] フィールドに入力します。

Azureインフラストラクチャからアクセスキーを要求するときは、この秘密鍵が必要です。 [Encrypt]フィールドがオンの場合、この秘密鍵は実行コンフィギュレーションで暗号化さ れます。

- ステップ **8** [Subscription] チェックボックスをオンにして、[Sub-id] フィールドを展開します。 これは、更新が必要なルート テーブルが属するアカウントのサブスクリプション ID です。
- ステップ **9** [Enable Cloud Failover] チェックボックスをオンにします。
- ステップ **10** [Apply] をクリックします。 デバイスに変更を適用するまで、フェールオーバーは実際にはイネーブルになりません。
- ステップ **11** セカンダリ装置でまだフェールオーバーが有効になっていない場合は、[Device List] からセカ ンダリ ASAv に接続するか、または ASAv の IP アドレス **https***://asa\_ip\_address/***admin** を使用し て新しい ASDM セッションを開始します。
- ステップ **12** 手順 1 ~ 10 を繰り返して、セカンダリ装置でアクティブ/バックアップ フェールオーバーを設 定します。

プライマリ装置からセカンダリ装置に設定が同期されることはありません。フェールオーバー トラフィックの処理に関して、各装置で同様の設定を個々に構成する必要があります。

デバイスに変更を適用するまで、フェールオーバーは実際にはイネーブルになりません。

次のタスク

必要に応じて、追加のパラメータを設定します。

• Azure ルート情報の設定(Azure ルート [テーブルの設定](#page-13-0) (14 ページ) を参照)。

## <span id="page-12-0"></span>オプションのフェールオーバー パラメータの設定

必要に応じてフェールオーバー設定をカスタマイズできます。

### <span id="page-13-0"></span>**Azure** ルート テーブルの設定

ルート テーブル設定は、ASAv がアクティブなロールを引き継ぐときに更新する必要のある Azureユーザー定義ルートに関する情報で構成されています。フェールオーバーでは、内部ルー トをアクティブ装置に向ける必要があります。アクティブ装置は、設定されたルートテーブル 情報を使用して自動的にルートを自身に向けます。

アクティブ装置とバックアップ装置の両方でAzureルートテーブル情報を設定する必要があり ます。 (注)

#### 始める前に

- プライマリ装置とセカンダリ装置の両方でこれらの設定を構成します。プライマリ装置か らセカンダリ装置への設定の同期はありません。
- Azure サブスクリプション ID とサービス プリンシパルの Azure 認証クレデンシャルを含 む、Azure 環境情報を入手します。

#### 手順

- ステップ **1 [Configuration]** > **[Device Management]** > **[High Availability and Scalability]** > **[Failover]** の順に 選択します。
- ステップ **2** [Route-Table] タブをクリックして、[Add] をクリックします。
	- a) [Route Table Name] フィールドに、ルート テーブルの名前を入力します。

最大 16 個のルート テーブルを設定できます。または、ルート テーブル リストのエントリ を編集または削除できます。

b) (オプション)[Sub-id] フィールドに、Azure サブスクリプション ID を入力します。

ここで対応する Azure サブスクリプション ID を指定することで、2 つ以上の Azure サブス クリプションのユーザー定義ルートを更新できます。AzureサブスクリプションIDを指定 せずに [Route Table Name] を入力すると、グローバル パラメータが使用されます。

- **[Configuration]** > **[Device Management]** > **[High Availability and Scalability]** > **[Failover]** からアクティブ/バックアップ フェールオーバーを設定するときに、 Azure サブスクリプション ID を入力します (アクティブ/[バックアップ](#page-10-0) フェール [オーバーの設定](#page-10-0) (11ページ) を参照)。 (注)
- ステップ **3** [Route-Table-Mode] をクリックします。ルート テーブルへのエントリを追加、編集、または削 除できます。
- ステップ **4** [Add] をクリックします。

Azure ユーザー定義ルートに対して次の値を入力します。

- a) [Route Table] ドロップダウン リストからルート テーブルを選択します。
- b) [Azure Resource Group] フィールドに、Azure ルート テーブルを含む Azure リソース グルー プの名前を入力します。
- c) [Route Name] フィールドに、ルートの一意の名前を入力します。
- d) [Prefix Address/Mask] フィールドに、CIDR 表記で IP アドレス プレフィックスを入力しま す。
- e) [Next Hop Address] フィールドに、ネクストホップ アドレスを入力します。これは ASAv 上のインターフェイス IP アドレスです。
- (注) 最大 64 個のルートを設定できます。
- ステップ **5** [Apply] をクリックして変更内容を保存します。

## <span id="page-14-0"></span>パブリック クラウドでのフェールオーバーの管理

この項では、フェールオーバーを有効にした後でクラウド内の フェールオーバー 装置を管理 する方法について説明します。ある装置から別の装置にフェールオーバーを強制的に変更する 方法についても説明します。

### フェールオーバーの強制実行

スタンバイ装置を強制的にアクティブにするには、次のコマンドを実行します。

#### 始める前に

シングル コンテキスト モードのシステム実行スペースで次のコマンドを使用します。

#### 手順

- ステップ **1 [Monitoring]** > **[Properties]** > **[Failover]** > **[Status]** の順に選択します。
- ステップ2 装置レベルでフェールオーバーを強制するには、次のいずれかのボタンをクリックします。
	- 装置をアクティブ装置にするには、[Make Active] をクリックします。
	- 装置をスタンバイ装置にするには、[Make Standby] をクリックします。

### ルートの更新

Azure のルートの状態がアクティブ ロールの ASAv と矛盾している場合は、ASAv でルート更 新を強制できます。

#### 始める前に

シングル コンテキスト モードのシステム実行スペースで次のコマンドを使用します。

手順

ステップ **1 [Monitoring]** > **[Properties]** > **[Failover]** > **[Status]** の順に選択します。

ステップ **2** [Update Route] をクリックします。

このコマンドは、アクティブロールのASAvでのみ有効です。認証に失敗すると、出力はRoute changes failed となります。

### **Azure** 認証の検証

Azure で ASAv HA の導入を成功させるには、サービス プリンシパルの設定が完全かつ正確で ある必要があります。適切な Azure 認証がないと、ASAv 装置はリソースにアクセスして、 フェールオーバーを処理したりルート更新を実行したりできません。フェールオーバー設定を テストして、Azure サービス プリンシパルの次の要素に関連するエラーを検出できます。

- ディレクトリ ID
- Application ID
- Authentication Key

#### 始める前に

シングル コンテキスト モードのシステム実行スペースで次のコマンドを使用します。

#### 手順

ステップ **1 [Monitoring]** > **[Properties]** > **[Failover]** > **[Status]** の順に選択します。

### ステップ **2** [Test Authentication] をクリックします。

認証に失敗すると、コマンド出力は Authentication Failed となります。

ディレクトリ ID またはアプリケーション ID が正しく設定されていない場合、Azure は認証 トークンを取得するためのREST要求で指定されたリソースを認識しません。この条件エント リのイベント履歴は次のようになります。

Error Connection - Unexpected status in response to access token request: Bad Request

ディレクトリIDまたはアプリケーションIDは正しいが、認証キーが正しく設定されていない 場合、Azure は認証トークンを生成する権限を許可しません。この条件エントリのイベント履 歴は次のようになります。

Error Connection - Unexpected status in response to access token request: Unauthorized

# <span id="page-16-0"></span>パブリック クラウドでのフェールオーバーのモニター

この項では、フェールオーバー ステータスをモニターする方法について説明します。

## フェールオーバー ステータス

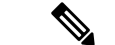

- フェールオーバーイベントが発生した後、デバイスのモニターリングを継続するには、ASDM を再起動するか、または [Devices] ペインに表示される別のデバイスに切り替えて、元の ASA に戻る手順を実行する必要があります。この操作が必要なのは、ASDMがデバイスから切断さ れて再接続された場合、接続のモニターリングが再確立されないためです。 (注)
	- アクティブ/バックアップフェールオーバーステータスをモニターするには、**[Monitoring]**> **[Properties]** > **[Failover]** > **[Status]** を選択し、[Failover Status] をクリックします。
	- タイムスタンプ、重大度レベル、イベントタイプ、およびイベントテキストを含むフェー ルオーバーイベント履歴を表示するには、**[Monitoring]** > **[Properties]** > **[Failover]** > **[History]** を選択します。

### フェールオーバー メッセージ

フェールオーバーの **syslog** メッセージ

ASA は、深刻な状況を表すプライオリティ レベル 2 のフェールオーバーについて、複数の syslog メッセージを発行します。これらのメッセージを表示するには、syslog メッセージ ガイ ドを参照してください。Syslog メッセージの範囲は 1045xx と 1055xx です。

(注)

フェールオーバーの最中に、ASAは論理的にシャットダウンした後、インターフェイスを起動 し、syslog メッセージを生成します。これは通常のアクティビティです。

スイッチオーバー中に生成される syslog の例を次に示します。

%ASA-3-105509: (Primary) Error sending Hello message to peer unit 10.22.3.5, error: Unknown error %ASA-1-104500: (Primary) Switching to ACTIVE - switch reason: Unable to send message to Active unit %ASA-5-105522: (Primary) Updating route-table wc-rt-inside %ASA-5-105523: (Primary) Updated route-table wc-rt-inside %ASA-5-105522: (Primary) Updating route-table wc-rt-outside %ASA-5-105523: (Primary) Updated route-table wc-rt-outside %ASA-5-105542: (Primary) Enabling load balancer probe responses

%ASA-5-105503: (Primary) Internal state changed from Backup to Active no peer %ASA-5-105520: (Primary) Responding to Azure Load Balancer probes

パブリック クラウドの導入に関連する各 syslog には、装置の役割が最初に追加されます ((Primary) または (Secondary))。

### フェールオーバー デバッグ メッセージ

デバッグ メッセージを表示するには、**debug fover** コマンドを入力します。詳細については、 コマンド リファレンスを参照してください。

CPUプロセスではデバッグ出力に高プライオリティが割り当てられているため、デバッグ出力 を行うとシステムパフォーマンスに大きく影響することがあります。このため、特定の問題の トラブルシューティングを行う場合や、Cisco TAC とのトラブルシューティング セッションの 間に限り **debug fover** コマンドを使用してください。 (注)

#### **SNMP** のフェールオーバー トラップ

フェールオーバーに対する SNMPsyslog トラップを受信するには、SNMP トラップを SNMP 管 理ステーションに送信するようにSNMPエージェントを設定し、syslogホストを定義し、お使 いの SNMP 管理ステーションに Cisco syslog MIB をコンパイルします。

## <span id="page-17-0"></span>パブリック クラウドでのフェールオーバーの履歴

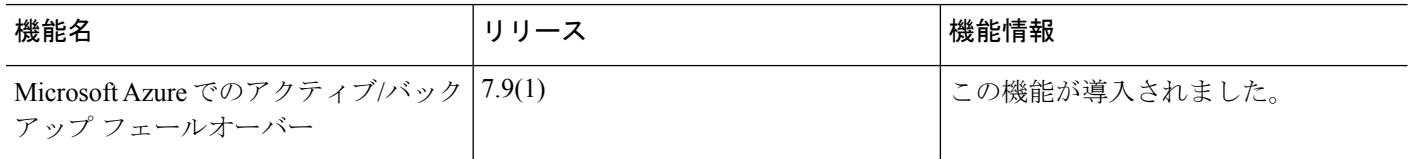